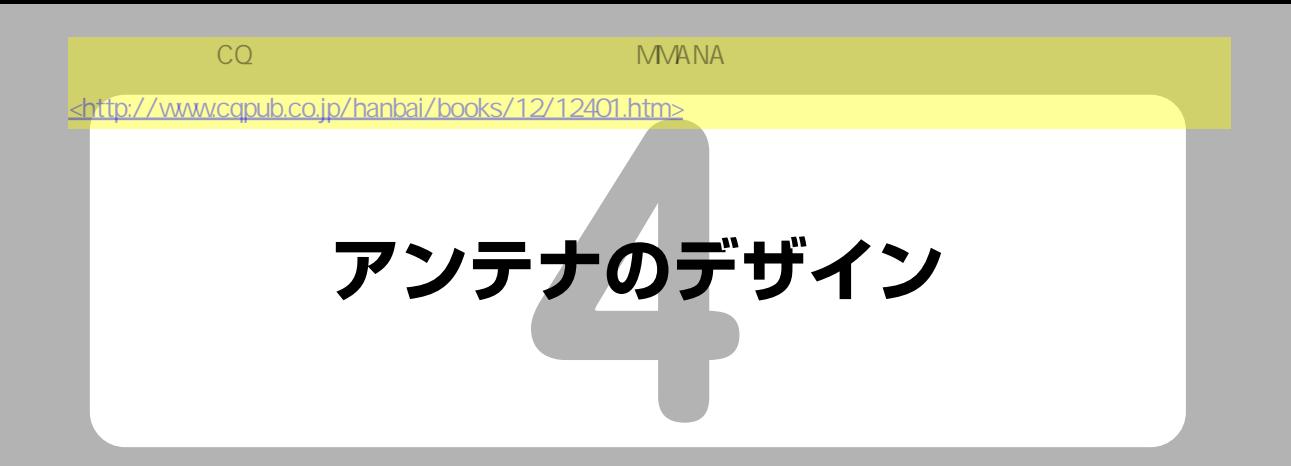

前章で試した 14MHzダイポール・アンテナに反射器を追加して,2エレメント八木アンテナを設 計してみます.

## 4-1 アンテナ定義画面を使ったエレメントの追加

前章と同じように,まず 14MHzダイポールのファイルを読み込んでください.**図**4-1のアンテナ 定義画面が現れます.

このダイポール・アンテナの後ろ, 言い換えると-X軸方向 4m 離れたところに反射器ワイヤーを 1本追加してみます. ワイヤーの長さは、例えば 12mにしてみます. 追加するワイヤーの両端の座 標は以下のとおりになります.

- **・**X座標はダイポール・アンテナを基準として-4m(4m後ろに配置)
- **・**Y座標は長さが 12mなので原点を中心として±6m
- **・**Z座標は輻射器となるダイポール・アンテナと同じ高さになるので 0m

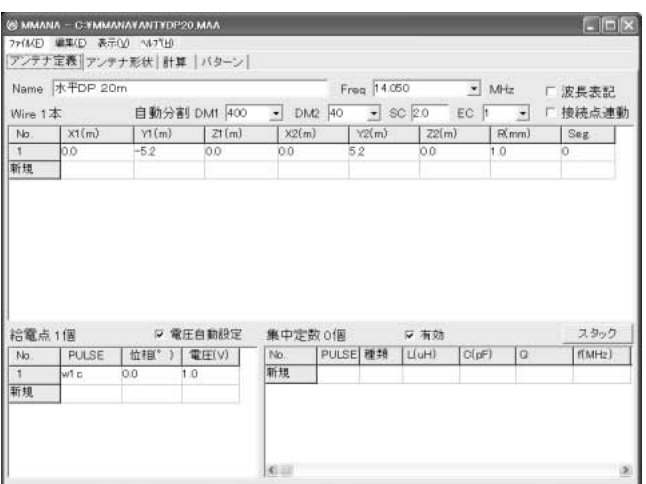

**図**4-1 14MHz**ダイポール・アンテナ**

**18**

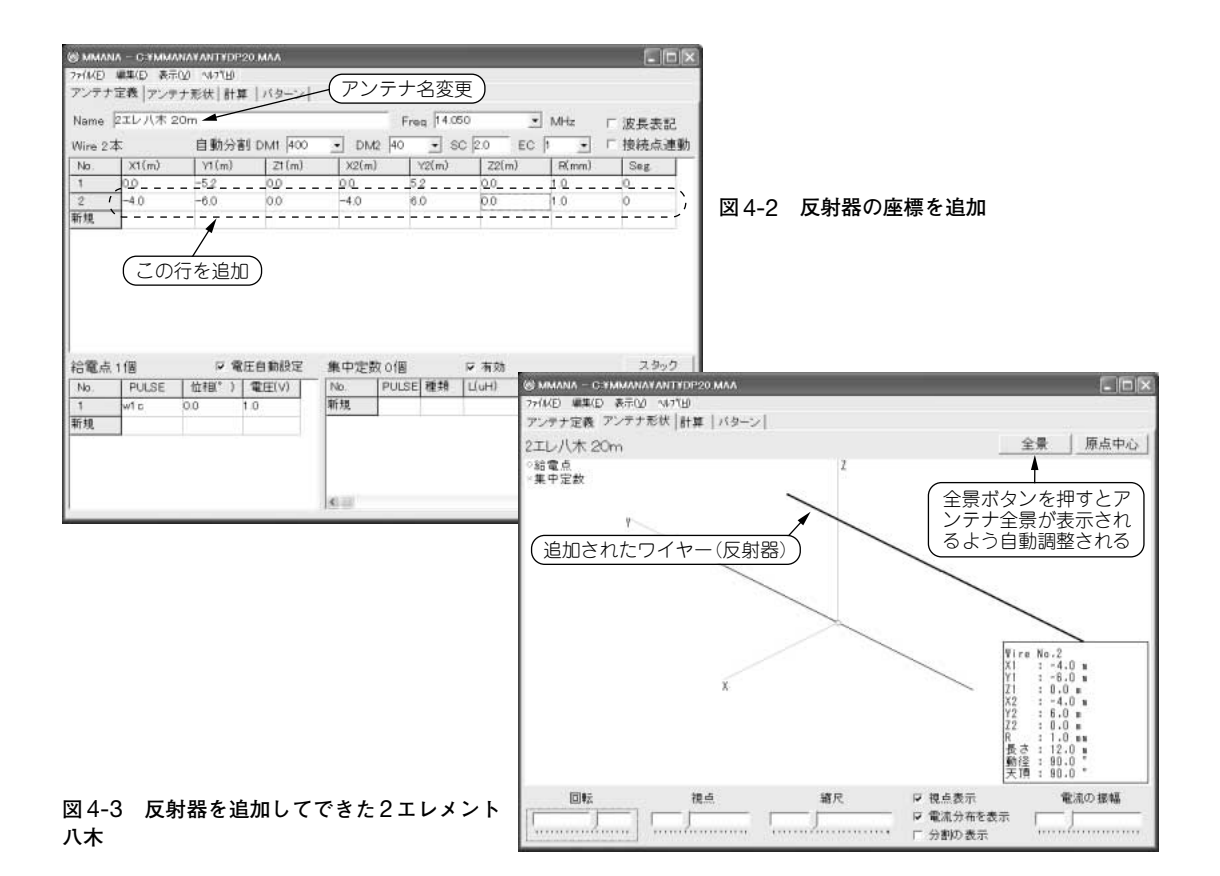

入力したい場所をマウスでクリックし,キーボードから値をインプットします.値を入力した後, Enterキー,もしくは Tabキーを押して値を確定させることをお忘れなく.ワイヤーの半径はダイ ポール(今度は 2エレメント八木の輻射器になる)と同じく 1.0mmとします(**図**4-2).

ついでに左上のアンテナ名称の Name を, 2エレ八木 20m に変更しておきます. モデルやシミュ レーションには関係ないので,Nameには自分の好きな名前をつけることができます.

続いて[アンテナ形状]タブをクリックし,アンテナの全景を確認します.

**図** 4-3 を見ると,反射器が画面右下のワイヤー情報ボックスの後ろに隠れてしまっています.も ちろんこのままでもかまいませんが,気になる場合は,ウィンドウ右上の「全景」ボタンを押します. そうするとMMANAが自動的に縮尺を調整して,全体が表示されます.

## 4-2 14MHz 2エレメント八木アンテナの シミュレーション

それでは、この2エレメント八木の特性をシミュレーションしてみましょう.3章と同じく,[計 算]タブをクリックし,シミュレーションを開始します.

シミュレーションといっても,左下の「計算」ボタンを 1回押すだけです.**図** 4-4 は周波数

**19**